## ANPIC Simple Operation Guide : Smartphone

Kyushu University ANPIC Website <http://anpic-kyushu-u.jecc.jp/kyushu-u/> Login ID: [Faculty/staff members] (the characters and numerals on the left of "@" in your Primary Email Service email address) [Students] Student ID number Password: Password registered on the initial registration page

#### How to Regist or change e-mail address or password

#### Login

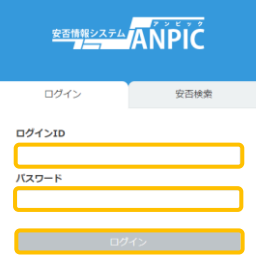

Access to the ANPIC site. Enter the login ID and password which have been set for you and press the "ログイン[login]" button to login. ※When you access the ANPIC site, use the URL given by the administrator or QR-code. ※ Be careful of typing mistakes.

#### How to display the menu

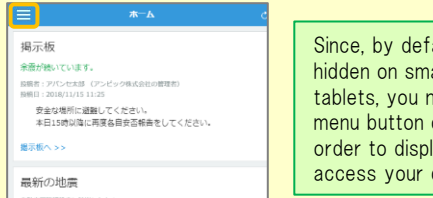

ault, the menu is artphones and eed to click on the on the upper left in lay the menu and desired page.

Please access the account setting screen from "アカウント設定[Account settings]" in the menu and register or change your

#### Registering or changing e-mail address or password

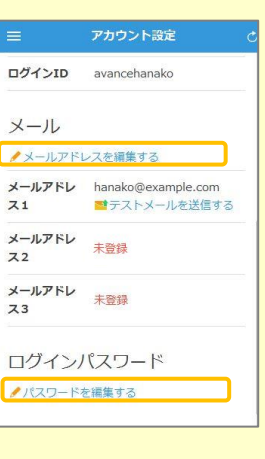

#### <u>Jun.2020</u> Setup Procedure

联盟

Smartphone user can use app and receive notification via LINE

### ※Even if you receive notification on LINE,

you still need to install ANPIC app.

Set according to the following procedure.

#### 1. Install the app

On the App Store/Play Store/Google Play, search for "anpic" and install the app.

※If the application is not displayed in the search results by the above steps, please Tap the following icon from the bottom of

ANPIC's HP (https://www.anpic.jp) "無料アプリのダウンロードはこちら!

[Download the free app here!]" And transition to the download screen

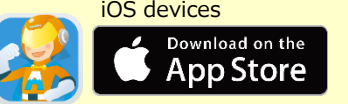

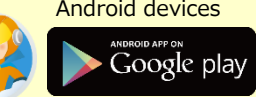

## 2. Launch the app and login

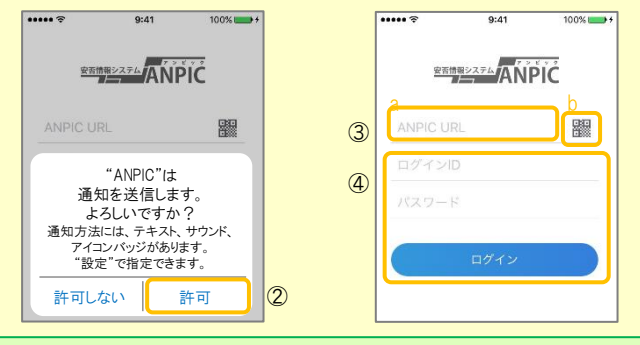

1. Tap the icon of the installed app to launch the app.

2. After launching the app, if a message asking to enable push notifications is displayed, Tap "OK"or"許可[permition]" to enable push notifications.

3. Either:

a. Input your ANPIC site URL directly.

- b. Tap the **E** icon and read the QR code with your camera.
- \* If a message asking you to confirm permission to use the camera is displayed, tap  $[OK]$  etc. to accept.
- \* The QR code can also be displayed using "QRコ–ドQR code ]" at the bottom of the login screen.

4. Input your personal Login ID and password and Tap the " ログイン [Login]" button to log in.

\* If you have forgotten your password, please access the ANPIC website specified at the top of this leaflet and use the [Reset Password] "パスワード再設定"link at the bottom of the login screen to reset your password.

★If you log out, the next time you launch the app, you will have to input the URL, Login ID, and password again.

★If you change your device, please re-register your URL, Login ID and password

3. Configure notification options

#### To receive notifications via LINE \* If you receive notifications via LINE, you will not receive notifications from the ★ The LINE app must already be installed. <sup>app</sup>

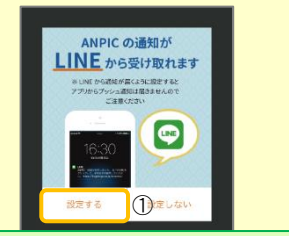

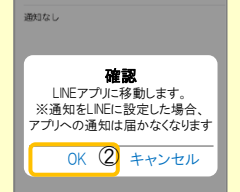

1. When the LINE notification settings screen appears, Tap "設定する [Configure]"

2. When the confirmation message appears, Tap "OK"

3. When the authentication screen appears, Tap "同意する[I Agree] "or " 許可[permition]".

【For iOS devices, the following steps may be required.】

(4) "このアプリを開きますか? [Do you want to open this app?]" is displayed, tap the "確認[Confirm]" button.

(5) "ANPICで開きますか?[Do you want to open with "ANPIC"?]" is displayed, tap "開<[Open]"

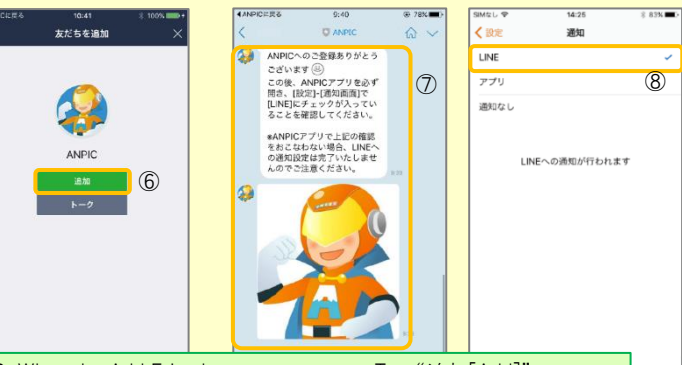

6. When the Add Friends screen appears, Tap "追加[Add]"

7. Check the LINE chat screen for the above notification.

投票する

8. To finish setup, open the ANPIC app and confirm that "LINE" is checked in the "通知[Notifications]" screen within "設定[Settings]"

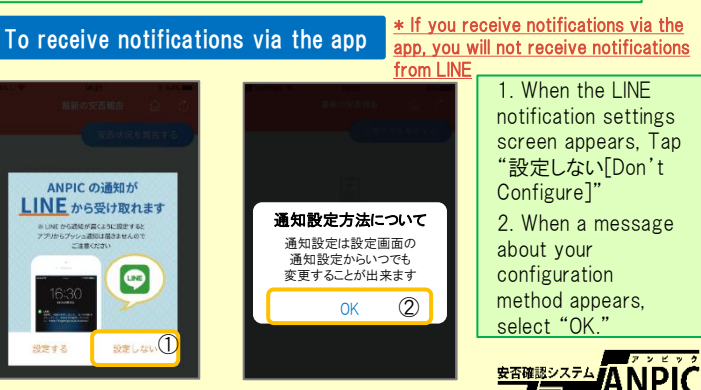

#### Edit basic information

To change the name, organization information, or login ID, please contact the administrator.

desired field with the "編集する[Edit]" button for 【メール[Mail]】 and 【ログインパスワード[Login password]】. After registering your e-mail address, please check whether the address change confirmation e-mail has arrived. \*If you do not receive the address change confirmation e-mail, please check your e-mail reception settings and, after changing the e-mail settings, try to send a "テストメール[test e-mail]" to confirm you are able to properly receive messages

from  $[no-reply@jecc.jp]$ . \*Please be careful when entering your e-mail address.

# iOS devices and a series and a series and a series Android devices

#### 4. Access the website and send a test message

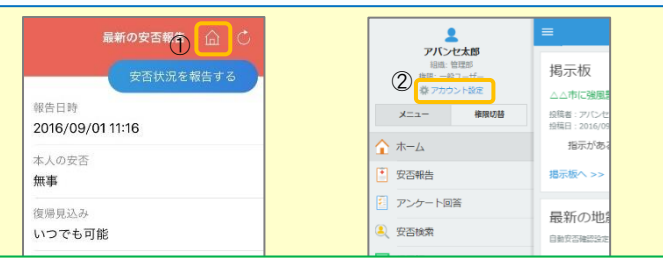

1. Open the Safety Report screen and Tap the  $\hat{\omega}$  icon to go to the website.

2. From the menu, Tap "アカウント設定[Account Settings]" to open the "Account Settings" screen.

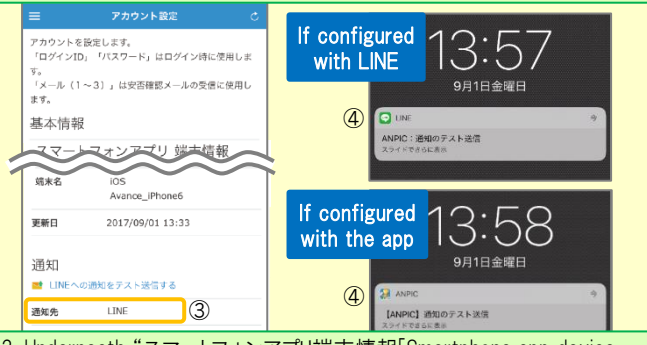

3. Underneath "スマートフォンアプリ端末情報[Smartphone app device information] ",Tap "LINE通知をテスト送信する[Send a LINE notification test message]" or "プッシュ通知をテスト送信する[Send a push notification test message]'

4. If you receive the push notification in LINE or ANPIC, setup is complete If you do not receive the notification, please see "If notifications are not delivered to LINE or ANPIC app and the other notes" at the bottom of this sheet.

★ If changing notification settings after initial setup (LINE/アプリ[app]/ 通知なし[disabled]), please change via the ANPIC options screen.

★ If receiving notifications via LINE, please be sure not to delete the ANPIC app.

#### If notifications are not delivered to LINE or ANPIC app and the other notes

If notifications are not delivered, please check the following points. (\* The names of the screens may vary according to your smartphone.)

#### If receiving notifications via LINE

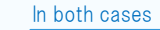

If receiving notifications via the app 1. Check the "Account Settings" screen on the website. If your device information is not displayed, log out of the ANPIC app and log back in. 2. Check your OS version. Recommended OS: iOS  $11 \sim 13$ , Android OS  $5 \sim 8$ 3. Verify that you do not have multiple communications devices connected to a single Wi-Fi connection. 4. Disable battery saver/low-power mode (Android only) 5. Disable Wi-Fi optimization(Android only) 6. Check the settings of any antivirus/task killer type apps. (Android only) 1. Unblock the ANPIC account. 2. Update LINE to the latest version. Be careful in the future 1.Turn on push notifications in your smartphone device settings Settings  $\rightarrow$  Notifications  $\rightarrow$  ANPIC Settings  $\rightarrow$  Apps  $\rightarrow$  Manage apps  $\rightarrow$  ANPIC Settings  $\rightarrow$  Sound and notifications  $\rightarrow$  Manage notifications 2. Update app to the latest version. • Do not delete app even if LINE is set.  $\cdot$  Log in to app again after changing your smartphone.

#### Do not log out of app regardless of settings. <br> **Example 20 Figure 10** Figure 10 Figure 10 Figure 10 Figure 10 Figure 10 Figure 10 Figure 10 Figure 10 Figure 10 Figure 10 Figure 10 Figure 10 Figure 10 Figure 10 Figure 10 F

## How to respond via LINE

#### Report safety situation

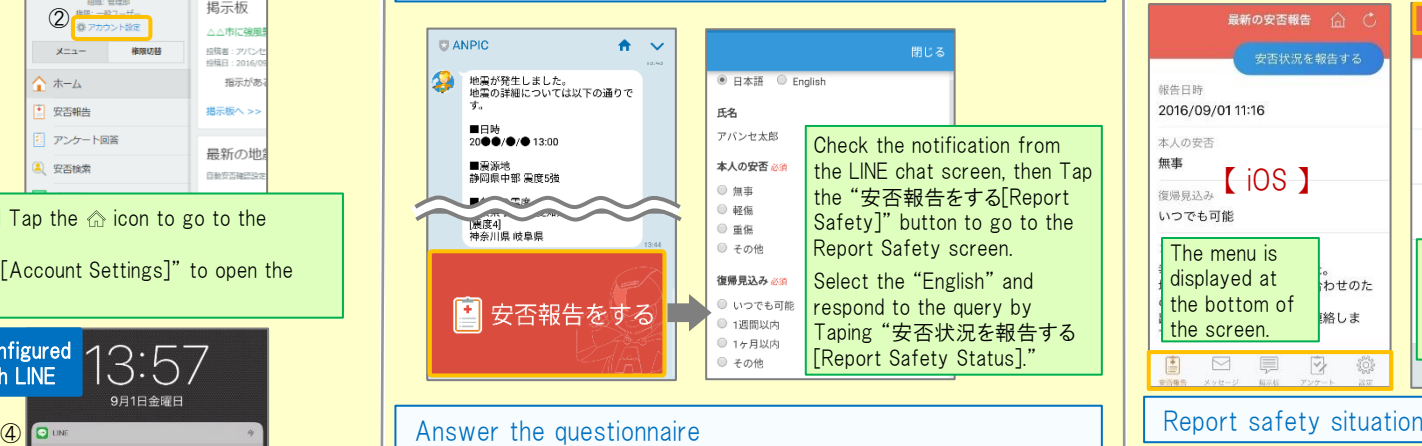

#### **CLANPIC**  $A - C$ Check the contents of the → ●月●日までにアンケートに回答し <sup>△月△日 </sup> <sub>第</sub>全集 <mark>notification from the LINE</mark> chat screen then Tap the "ア E<sub>2</sub> ンケートに回答する[Answer アパンセ太郎 Questionnaire]" button to go △月△日 営業会議 出欠確認 回答する to the Answer Questionnaire )<br>出席 screen ■ 欠席  $20.76$ Respond to the query by Taping "アンケートに回答する [Answer Questionnaire]." シケートに回答する

## How to use the ANPIC app

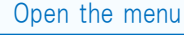

胡牛口時

本人の安否

復帰員込み

いつでも可能

 $\overline{\triangleright}$ 高

無車

**最新の安否報告** 三 安否報告  $\hat{m}$   $C$ О 安否状況を報告する 安否状況を報告する アバンセ太郎 報告日時 ox株式会社 2016/09/01 11:16 2016/09/01 11:16 画 安否報告  $+1028$  $\begin{tabular}{|c|c|c|} \hline & $\ast\ast$ & Android \\\hline \end{tabular}$  $\overline{M}$  xyt-v ■ 掲示板 いつでも可能 Ø. アンケート The menu is Tap the menu icon in displayed at 器 設定 。<br>わせのた the top left of the the bottom of screen to display the 絡しま the screen. 【 menu】 menu. ▽  $30<sup>2</sup>$ 

Report your safety situation by A or B

A B 安否状況をお知らせください(Please r 安否状況を報告する eport your condition ) ○×株式会社 アパンセ太郎 銀告日時 2016/09/02 09:46 2016/09/01 11:16 ○×株式会社 アバンセ太郎様  $*L$ の中不 無事 安否状況の報告はこちらから↓ https://anpic5.jecc.jp/anpic3.5.0 復帰日込み test1/report/index.cqi? いつでも可能 opt=nJH7HS5Z1Nkfv38&id=2  $\neg x \rightarrow k$ ※安否報告の訓練メールです。 安否の報告を行ってください。 幸い怪我はありませんでした。 ー・・・<br>地震の影響で雷車が運行見合わせのた Display from the URL in s safety Display using the "安否状況を報告 confiemation email. する[Report Safety Status]" button.  $-$ 

# Answer the questionnaire

#### Answer the Questionnaire by A or B.

 $A = 7$ ンケート回答 C B 営業会議出欠確認 アンケート名: <mark>△月△日 営業会議 出欠</mark>荷 同窓休憩口味 Display from the ox株式会社 アバンセ太郎様 questionnaire アンケートの回答はこちらから、  $\frac{1}{\sqrt{2}}$  screen. survey\_answer/?opt=nJH7HS5Z1Nkfv38& 建能-同笑端2 d=2&sid=16&optin=sYiAkq1qmPaE アンケート名:●月●日 全社ミーティング 出 回答依頼日時: 2016/09/07 20:13 Display from the

状態: 未回答

#### Changing where you receive notifications

From the menu, Tap "設定[Settings]" to open the Settings screen. Select "通知[Notifications]" to open the Notifications screen. Select from LINE/アプリ[app]/通知なし[don't notify me.]

URL in a questionnaireemail.

上記

ox株式会社 アバンセ太郎

2016/09/22 17:30